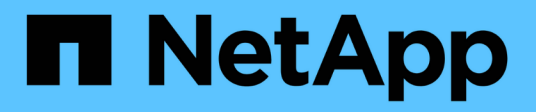

## **Qué puede hacer con anotaciones**

OnCommand Insight

NetApp April 01, 2024

This PDF was generated from https://docs.netapp.com/es-es/oncommand-insight/dwh/preparingannotations-in-oncommand-insight.html on April 01, 2024. Always check docs.netapp.com for the latest.

# **Tabla de contenidos**

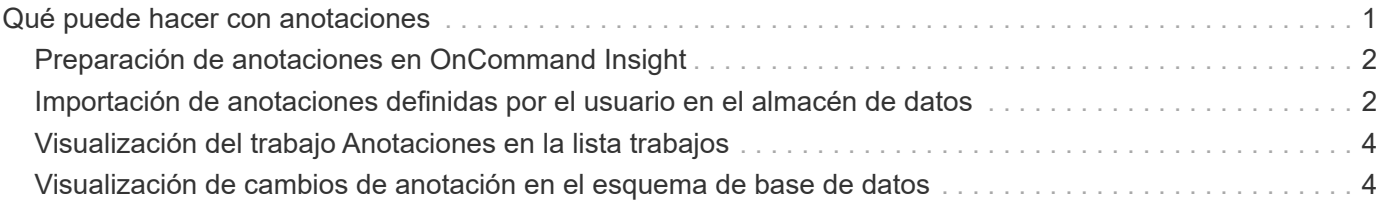

# <span id="page-2-0"></span>**Qué puede hacer con anotaciones**

Las anotaciones proporcionan un método para definir información relacionada con objetos del entorno y, a continuación, permite realizar un seguimiento de objetos basados en la anotación. Por ejemplo, puede agregar anotaciones de creación o número de planta a los dispositivos del entorno y, a continuación, crear una consulta que devuelva todos los dispositivos del primer piso de un centro de datos.

Además, puede que desee consultar todos los dispositivos de un centro de datos o una entidad de negocio específica y determinar qué entidad de negocio utiliza el almacenamiento de mayor nivel 1. Para ello, debe asignar un centro de datos, una entidad empresarial o una anotación de nivel al dispositivo mediante la interfaz de usuario web de OnCommand Insight. A continuación, puede incluir anotaciones seleccionadas definidas por el usuario de OnCommand Insight en el almacén de datos. Desea hacer esto para ver los valores de anotación asignados a los objetos que aparecen en los informes personalizados.

Puede especificar qué anotaciones definidas por el usuario se propagan al almacén de datos. Las anotaciones se agregan como columnas adicionales a la tabla de objetos del inventario y a la tabla de dimensiones correspondiente de los data marts. Al actualizar las anotaciones en los recursos mediante la interfaz de usuario de OnCommand Insight e iniciar o esperar a la siguiente compilación del almacén de datos, verá los resultados en las siguientes tablas:

- dwh\_inventory.annotation\_value
- dwh\_inventory.object\_to\_annotation

Garantizar que las anotaciones introducidas en OnCommand Insight se incluyen en el almacén de datos requiere los siguientes procesos principales:

• Antes de importar anotaciones al almacén de datos, debe asegurarse de que están preparadas en OnCommand Insight.

Para ello, puede ejecutar manualmente la opción **solución de problemas** > **actualización forzada de anotaciones para Data Warehouse** o esperar hasta el siguiente proceso de ejecución de datos transitorios programados. Al forzar la actualización de anotaciones, se fuerza al servidor OnCommand Insight a calcular y colocar los datos transitorios (como los valores de anotación) en las tablas de la base de datos para que el proceso ETL del almacén de datos pueda leer los datos. La actualización de los datos de anotaciones se produce automáticamente cada quince minutos; sin embargo, puede forzarlo a que ocurra con mayor frecuencia.

- A continuación, puede importar anotaciones en Data Warehouse mediante la opción Data Warehouse **Anotaciones**.
- Si desea incluir anotaciones en los informes que cree mediante las herramientas de creación de informes del portal de informes de OnCommand Insight, debe actualizar el modelo de metadatos de informes de OnCommand Insight.

Al actualizar el almacén de datos, el trabajo de anotaciones se ejecuta automáticamente durante el proceso de restauración de la base de datos. El trabajo de anotaciones también se ejecuta automáticamente cuando se inicia WildFly.

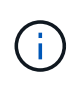

WildFly es un servidor de aplicaciones en el que se ejecuta el código Java de OnCommand Insight y es necesario tanto para el servidor OnCommand Insight como para el almacén de datos.

## <span id="page-3-0"></span>**Preparación de anotaciones en OnCommand Insight**

Las anotaciones deben prepararse en OnCommand Insight para poder importarlas en el almacén de datos.

#### **Pasos**

- 1. Inicie sesión en el portal de OnCommand Insight como administrador https://hostname, donde hostname Es el nombre del sistema en el que se ha instalado OnCommand Insight.
- 2. Haga clic en **Admin** > **solución de problemas**. En la parte inferior de la página, haga clic en **solución avanzada de problemas**.
- 3. En la ficha **acciones**, haga clic en **Actualizar anotaciones DWH (incluir eliminadas)**.

### <span id="page-3-1"></span>**Importación de anotaciones definidas por el usuario en el almacén de datos**

Después de forzar una actualización de anotaciones en OnCommand Insight, debe seleccionar las anotaciones que desea en el almacén de datos e iniciar una compilación del almacén de datos. Puede esperar a la siguiente generación programada o iniciar una generación ahora.

#### **Pasos**

- 1. Inicie sesión como administrador en el portal del almacén de datos en https://hostname/dwh, donde hostname Es el nombre del sistema en el que está instalado el almacén de datos de OnCommand Insight.
- 2. En el panel de navegación de la izquierda, haga clic en **Anotaciones**.

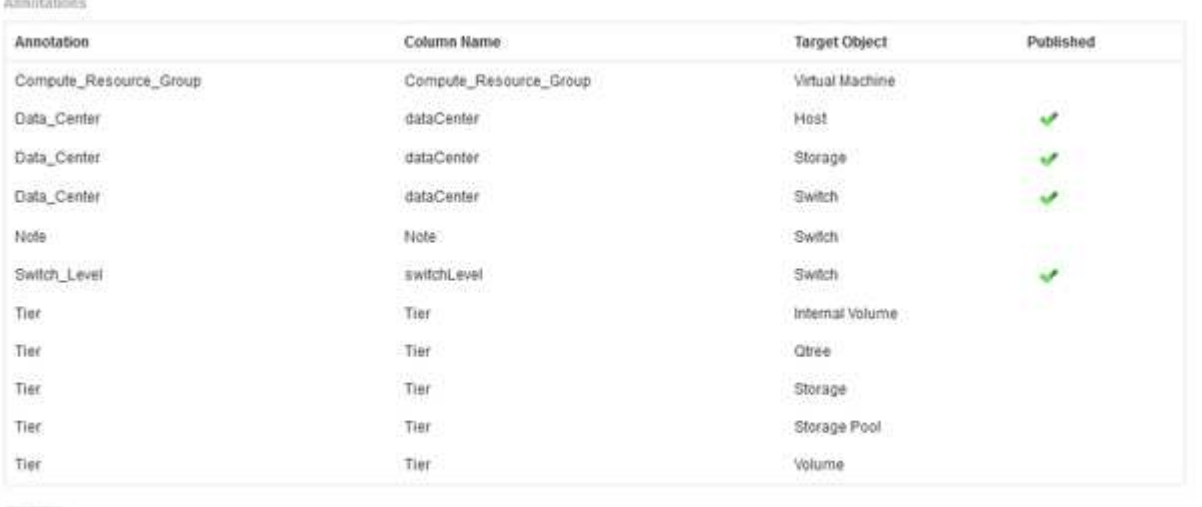

Edit

La lista muestra una fila para cada tipo de anotación y un objeto de destino al que se puede asignar la anotación. Una Marca de verificación en la columna Publicado indica que la anotación ya se ha seleccionado para el objeto de destino concreto y que ya está disponible a través de los data Warehouse marts.

3. Haga clic en **Editar** para editar cómo se importarán las anotaciones desde OnCommand Insight.

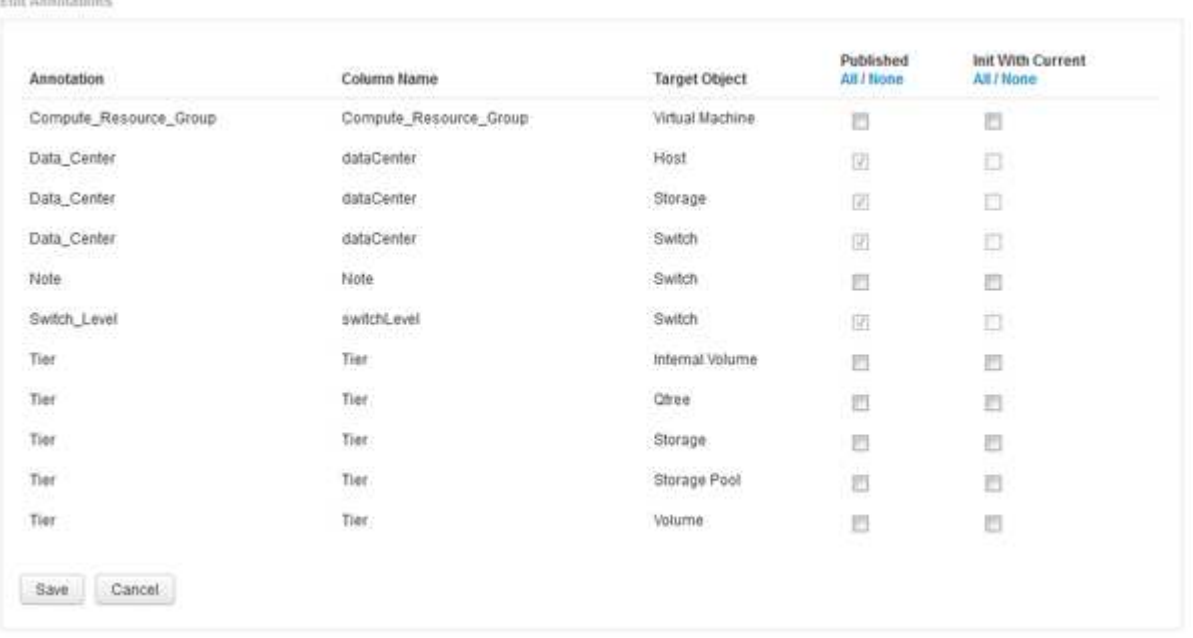

- 4. Para editar el proceso de anotación, haga lo siguiente:
	- Seleccione **Publicado** para agregar anotaciones recuperadas de OnCommand Insight a la base de datos del almacén de datos. Haga clic en **todo** para seleccionar todas las anotaciones de todos los objetos. Haga clic en **Ninguno** para asegurarse de que no se han seleccionado todas las opciones.

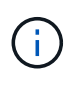

**Edit Appleations** 

Anule la selección de esta opción para eliminar la columna de anotación de la tabla de inventario del objeto específico y de las marcas de datos asociadas. Si alguno de los informes personalizados utiliza datos de anotaciones, los informes no se ejecutan correctamente.

- Marque **Init con Current** para inicializar los datos históricos en las tablas de dimensiones de Data Warehouse con el valor de anotación actual. Haga clic en **todo** para seleccionar todas las anotaciones de todos los objetos. Haga clic en **Ninguno** para asegurarse de que no se han seleccionado todas las opciones. Esta casilla de verificación se desactiva después de que se publique una anotación; la casilla de verificación está activada para las anotaciones que no se hayan publicado. Por ejemplo, si un host se anota con el tipo de anotación «'floor'» y obtiene el valor «'1'», y hay 3 filas para ese host en la tabla host\_dimensión, al seleccionar **Init with Current** se asocia el valor «'1'» en la columna «'floor'» para las 3 filas de la tabla host\_dimensión. Si no se selecciona **Init con Current**, sólo la última fila de ese host tendrá el valor "'1'" en la columna del piso.
- 5. Haga clic en **Guardar**.

Aparece un mensaje de advertencia que indica que esto provocará cambios en la estructura de los datos o pérdida de datos, si va a eliminar anotaciones.

6. Para continuar, haga clic en **Sí**.

Data Warehouse inicia un trabajo de anotaciones asíncronas que aplica los cambios solicitados. Puede ver el trabajo en la página Jobs. También puede ver los cambios en el esquema de base de datos de Data Warehouse.

### <span id="page-5-0"></span>**Visualización del trabajo Anotaciones en la lista trabajos**

Puede ver el trabajo Anotaciones en la lista trabajos y aplicar los cambios de anotación a los data Warehouse data marts.

### **Pasos**

- 1. Inicie sesión como administrador en el portal del almacén de datos en https://hostname/dwh, donde hostname Es el nombre del sistema en el que está instalado el almacén de datos de OnCommand Insight.
- 2. En el panel de navegación de la izquierda, haga clic en **trabajos**.

### <span id="page-5-1"></span>**Visualización de cambios de anotación en el esquema de base de datos**

El esquema de la base de datos refleja los cambios en la tabla específica.

### **Acerca de esta tarea**

Por ejemplo, si se añaden anotaciones a una cabina de almacenamiento, estas aparecerán en la tabla de almacenamiento o switch del inventario u otros mercados de datos.

Si actualiza las anotaciones en los recursos mediante la interfaz de usuario de OnCommand Insight e inicia o espera la siguiente compilación de almacén de datos, verá una nueva columna agregada o eliminada en el objeto correspondiente en Inventory (dwh\_Inventory) y también en la tabla de dimensiones correspondiente (en el mercado de datos adecuado). Los resultados se muestran en las siguientes tablas:

- dwh\_inventory.annotation\_value
- dwh\_inventory.object\_to\_annotation

#### **Pasos**

- 1. Haga clic en **O** En la barra de herramientas del almacén de datos y seleccione **Documentación**.
- 2. Seleccione **Esquema de base de datos**.
- 3. En el panel **Esquema de base de datos** de la izquierda, desplácese a la sección **DWH\_INVENTORY** y haga clic en **switch**.

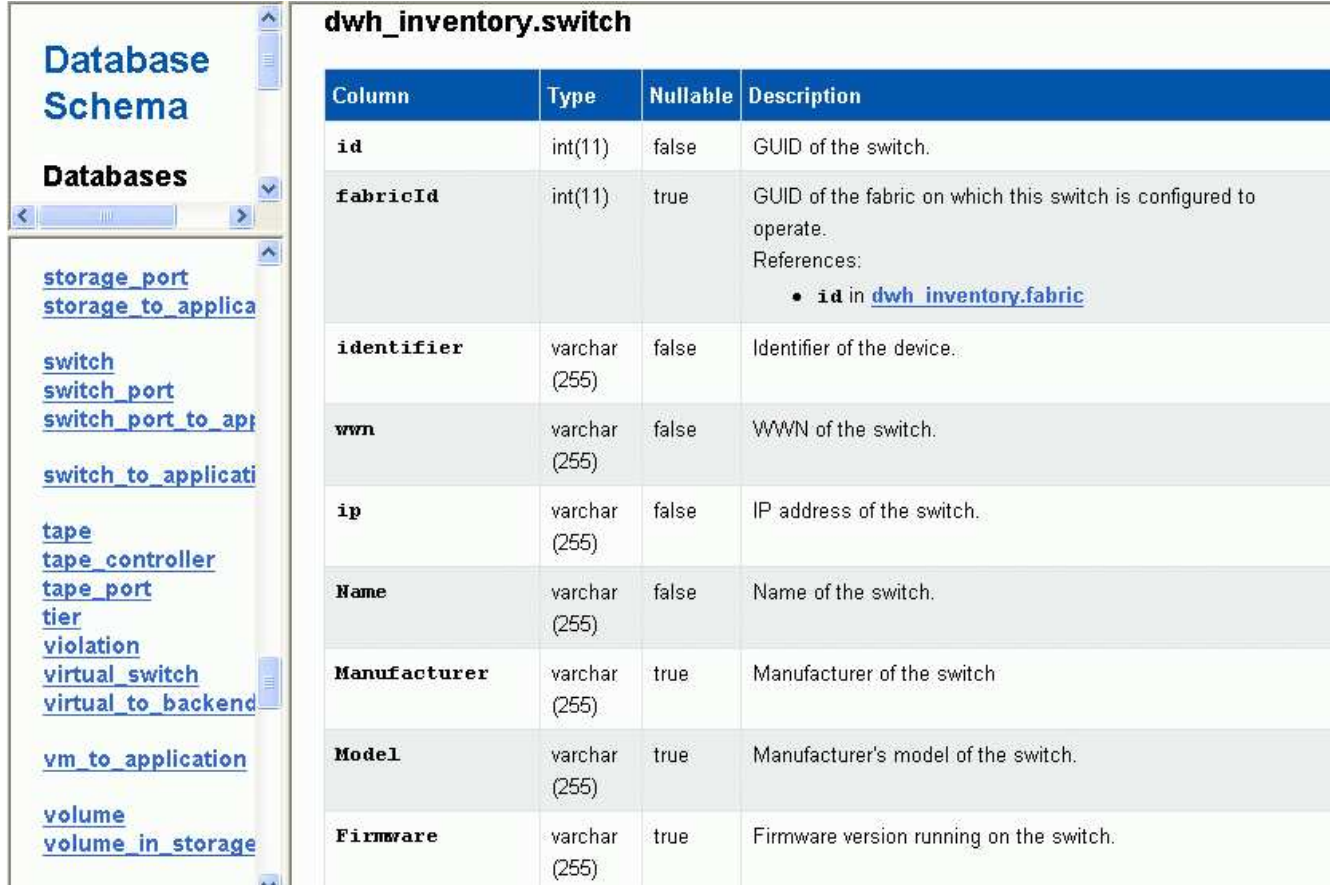

4. La tabla **dwh\_Inventory.switch** refleja los cambios:

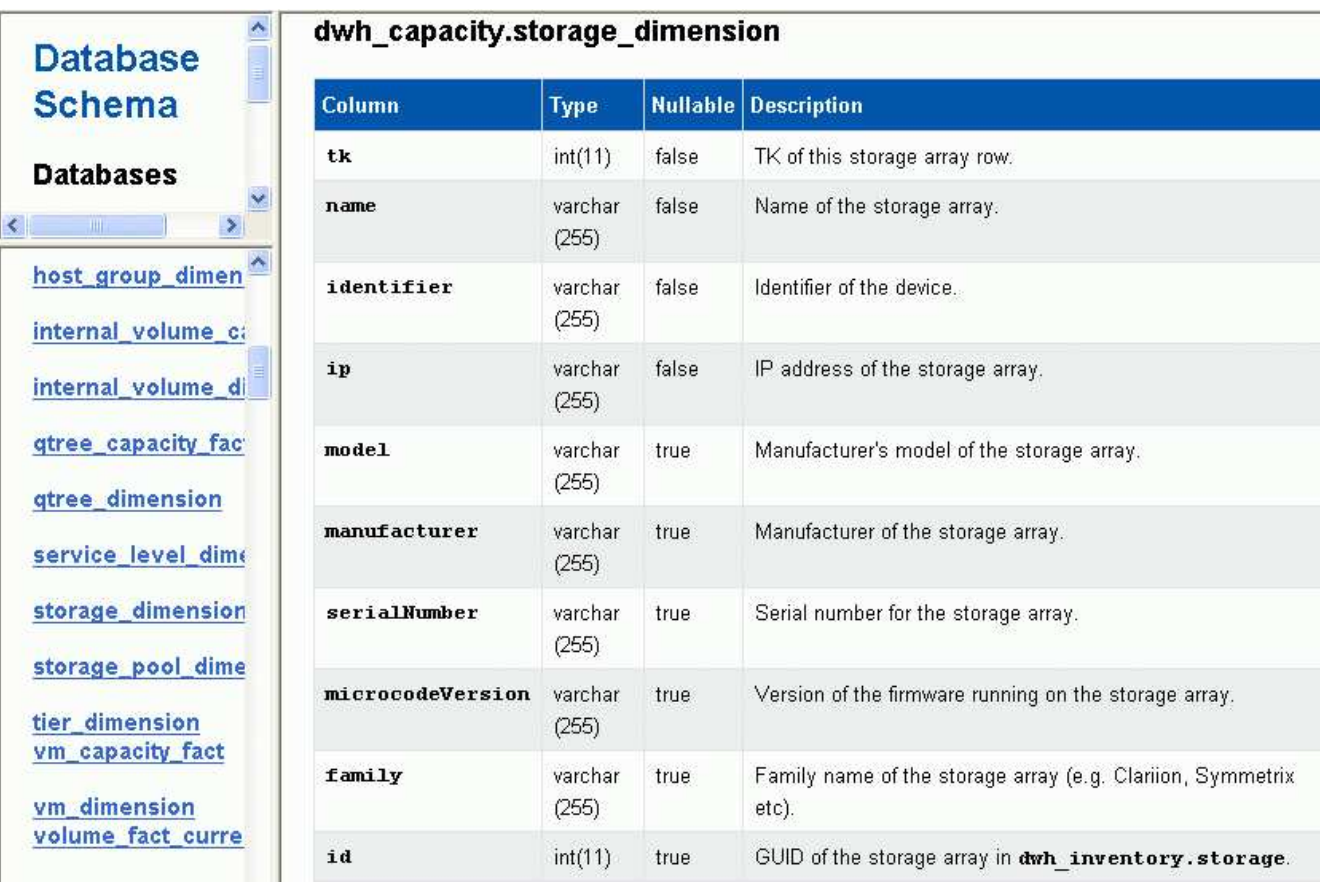

La columna de anotación del centro de datos aparece en la tabla Storage\_Dimensions.

#### **Información de copyright**

Copyright © 2024 NetApp, Inc. Todos los derechos reservados. Imprimido en EE. UU. No se puede reproducir este documento protegido por copyright ni parte del mismo de ninguna forma ni por ningún medio (gráfico, electrónico o mecánico, incluidas fotocopias, grabaciones o almacenamiento en un sistema de recuperación electrónico) sin la autorización previa y por escrito del propietario del copyright.

El software derivado del material de NetApp con copyright está sujeto a la siguiente licencia y exención de responsabilidad:

ESTE SOFTWARE LO PROPORCIONA NETAPP «TAL CUAL» Y SIN NINGUNA GARANTÍA EXPRESA O IMPLÍCITA, INCLUYENDO, SIN LIMITAR, LAS GARANTÍAS IMPLÍCITAS DE COMERCIALIZACIÓN O IDONEIDAD PARA UN FIN CONCRETO, CUYA RESPONSABILIDAD QUEDA EXIMIDA POR EL PRESENTE DOCUMENTO. EN NINGÚN CASO NETAPP SERÁ RESPONSABLE DE NINGÚN DAÑO DIRECTO, INDIRECTO, ESPECIAL, EJEMPLAR O RESULTANTE (INCLUYENDO, ENTRE OTROS, LA OBTENCIÓN DE BIENES O SERVICIOS SUSTITUTIVOS, PÉRDIDA DE USO, DE DATOS O DE BENEFICIOS, O INTERRUPCIÓN DE LA ACTIVIDAD EMPRESARIAL) CUALQUIERA SEA EL MODO EN EL QUE SE PRODUJERON Y LA TEORÍA DE RESPONSABILIDAD QUE SE APLIQUE, YA SEA EN CONTRATO, RESPONSABILIDAD OBJETIVA O AGRAVIO (INCLUIDA LA NEGLIGENCIA U OTRO TIPO), QUE SURJAN DE ALGÚN MODO DEL USO DE ESTE SOFTWARE, INCLUSO SI HUBIEREN SIDO ADVERTIDOS DE LA POSIBILIDAD DE TALES DAÑOS.

NetApp se reserva el derecho de modificar cualquiera de los productos aquí descritos en cualquier momento y sin aviso previo. NetApp no asume ningún tipo de responsabilidad que surja del uso de los productos aquí descritos, excepto aquello expresamente acordado por escrito por parte de NetApp. El uso o adquisición de este producto no lleva implícita ninguna licencia con derechos de patente, de marcas comerciales o cualquier otro derecho de propiedad intelectual de NetApp.

Es posible que el producto que se describe en este manual esté protegido por una o más patentes de EE. UU., patentes extranjeras o solicitudes pendientes.

LEYENDA DE DERECHOS LIMITADOS: el uso, la copia o la divulgación por parte del gobierno están sujetos a las restricciones establecidas en el subpárrafo (b)(3) de los derechos de datos técnicos y productos no comerciales de DFARS 252.227-7013 (FEB de 2014) y FAR 52.227-19 (DIC de 2007).

Los datos aquí contenidos pertenecen a un producto comercial o servicio comercial (como se define en FAR 2.101) y son propiedad de NetApp, Inc. Todos los datos técnicos y el software informático de NetApp que se proporcionan en este Acuerdo tienen una naturaleza comercial y se han desarrollado exclusivamente con fondos privados. El Gobierno de EE. UU. tiene una licencia limitada, irrevocable, no exclusiva, no transferible, no sublicenciable y de alcance mundial para utilizar los Datos en relación con el contrato del Gobierno de los Estados Unidos bajo el cual se proporcionaron los Datos. Excepto que aquí se disponga lo contrario, los Datos no se pueden utilizar, desvelar, reproducir, modificar, interpretar o mostrar sin la previa aprobación por escrito de NetApp, Inc. Los derechos de licencia del Gobierno de los Estados Unidos de América y su Departamento de Defensa se limitan a los derechos identificados en la cláusula 252.227-7015(b) de la sección DFARS (FEB de 2014).

#### **Información de la marca comercial**

NETAPP, el logotipo de NETAPP y las marcas que constan en <http://www.netapp.com/TM>son marcas comerciales de NetApp, Inc. El resto de nombres de empresa y de producto pueden ser marcas comerciales de sus respectivos propietarios.